# **JContentSubscription User Manual**

Revision 1.0.0

This user manual provides full documentation for installation, configuration and usage. This includes some tutorials for better ideas to organize subscription driven website.

**JoomlaEquipment 2/14/2007**

## **Table of Contents**

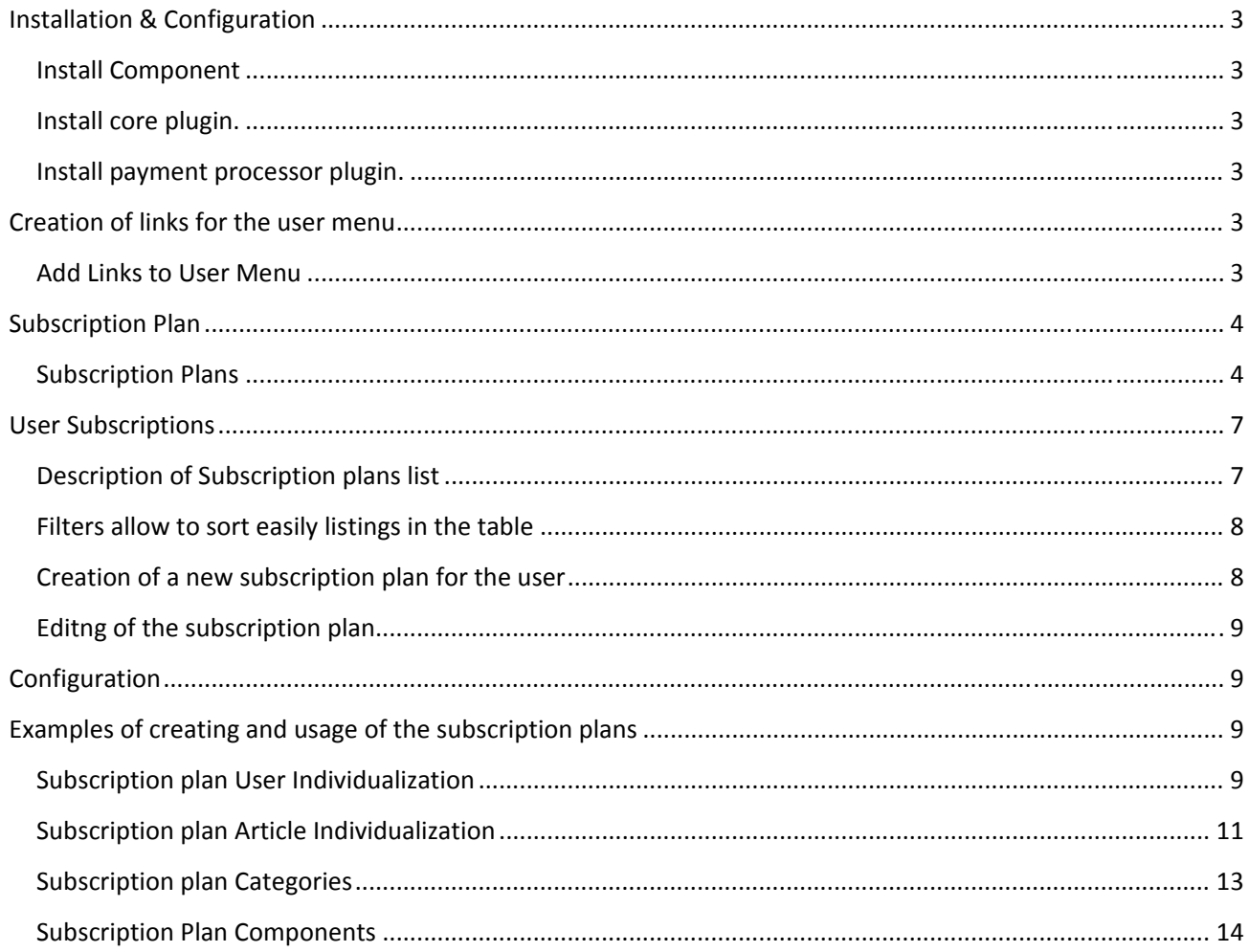

## **Installation & Configuration**

#### **Install Component**

1. The com jcs.v.1.5.x.zip is a main component. The component is installed as any other standard component.

#### **Install core plugin.**

The plugin (mambot) is required to control users' access to articles or components. JCS component would not work without plugins.

- 1. Install and publish plugin bot jcs.component.v.1.5.x.zip as you install any other plugin.
- 2. Install and publish plugin bot jcs.content.v.1.5.x.zip as you install any other plugin.
- 3. Install and publish plugin bot\_jcs.granter.v.1.5.x.zip as you install any other plugin.

All mambots should be **public**

#### **Install payment processor plugin.**

The payment processor will allow your customers to go through payment process online.

- 1. Install bot\_payprocessor.2co.v.1.1.zip or bot\_payprocessor.PayPal.v.1.1.zip or any other bot\_payprocessor.\*.zip as you install all other mambots.
- 2. Publish this plug in(s).

All mambots should be **public**

Edit Plug‐in. Each payment processing plug‐in is configured differently

## **Creation of links for the user menu**

#### **Add Links to User Menu**

User menu is a menu for registered users. Visitors can see this menu only after registration and sign‐in (login). Let's add two links to this menu. One to new subscription form and the other to the list of subscription one has ever made.

- 1. Go to user menu (Menu‐>Menus‐>usermennu)
- 2. Click add new item
- 3. Choose Link Url
- 4. Title: List My Subscription
- 5. URL: index.php?option=com\_jcs
- 6. Access Level: **Public**
- 7. Fill other fields
- 8. Click save
- 1. Click add new item
- 2. Choose Link Url
- 3. Title: New Subscription
- 4. URL: index.php?option=com jcs&task=add
- 5. Access Level: Public
- 6. Fill other fields
- 7. Click save

## **Subscription Plan**

In Joomla all resources of the site or installed components have public access level by default. Some of them can be restricted for registered users, but not always it is possible, but if still it is it does not allow organizing paid access. Creation of the subscription plan by means of JContentSubscrition gives such possibility to restrict public access to any part of the site and make their content allowed just on the paid basis.

Subscription plan can have the period of validity and the number of times allowed to be used.

#### **Subscription Plans**

On the page Subscription Plans you can see all subscription plans listed. They are arranged in a form of table for convenience. Columns of the table have next names:

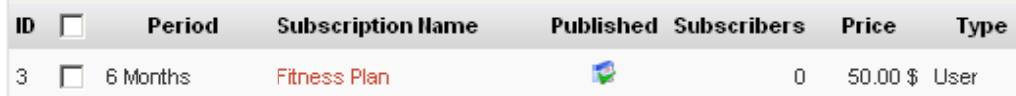

ID - Identification number of the subscription plan;

**Period** – the period for which the subscription plane is active;

Subscription Name - the name of a particular subscription plan;

**Published** – the status of subscription plan: published  $\blacktriangleright$  or unpublished  $\blacktriangleright$ :

**Subscribers** – the number of subscribers;

**Price** – the price for subscription plan;

Type - the type of subscription plan. May be: Category, Component, User, Article or any mixed together.

To create new subscription plan click the button **New**  $\Box$  on the toolbar.

In a Subscription Management category fill all the necessary data for creation of a new subscription plan.

Subscription plans conventionally can be subdivided into four types:

1. Component – for today this is a unique and the most flexible possibility to create subscription plans for any component or any its part. There is no need for some special integration for this. JContentSubscription can work with any component.

Using this subscription plan you can create the plan of paid access to any part of any component. For example, access to downloading one or more files from the component DocMan or ReMository, to view pictures in one or few categories of the component Gallery or access to particular one or few categories or links of a component Bookmark.

- 2. User  $-$  this subscription plan allows to restrict access to the particular articles just for some user(s).
- 3. Article this subscription plan allows to restrict access to individual articles both of static content and category content.
- 4. Category this subscription plan allows to restrict access to the whole category or section of articles.

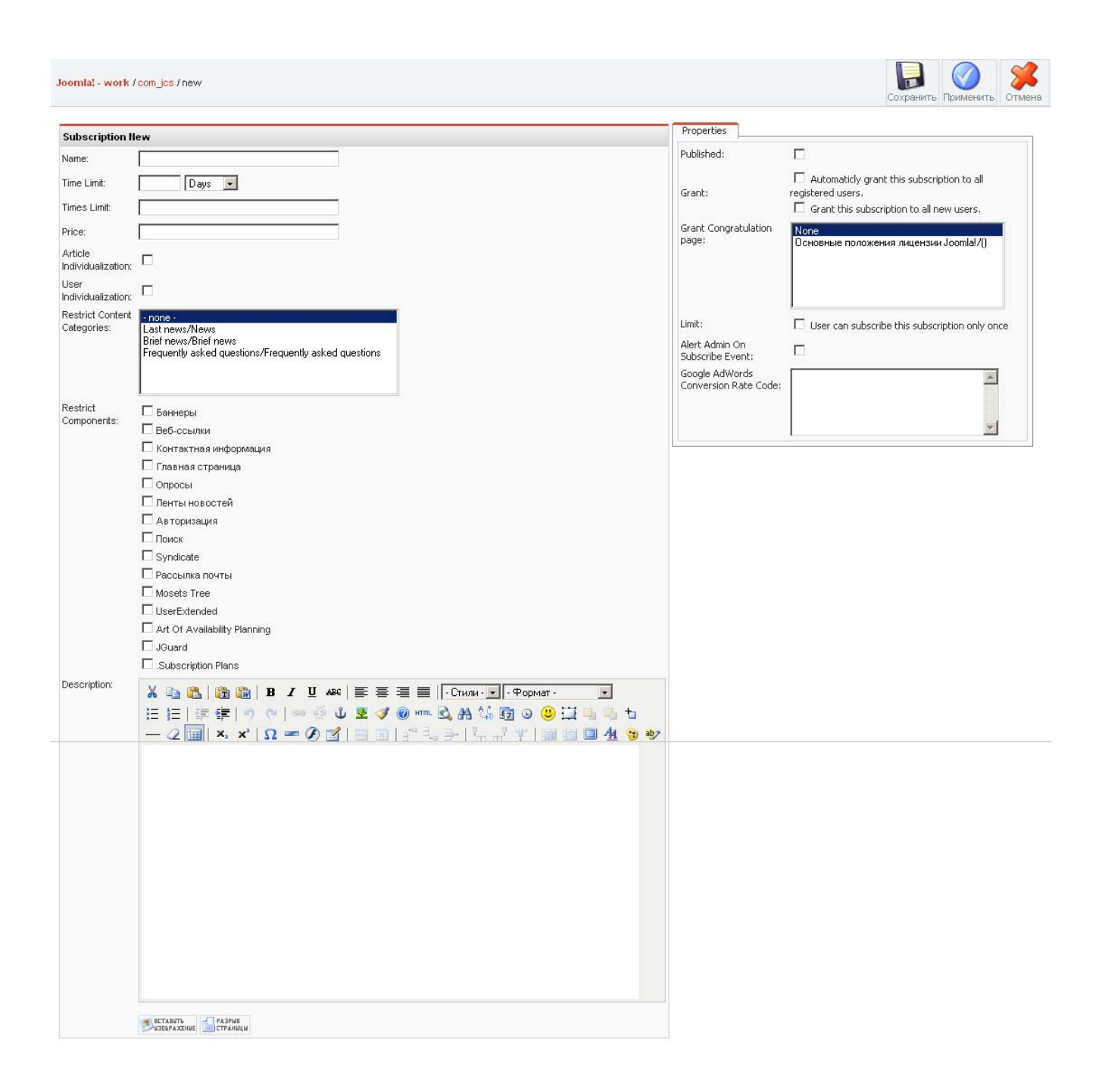

The subscription plan can be composed of any combination of listed types of subscription plan.

Enter the name of the subscription plan to the field **Name**.

Enter the length period of the subscription plan to the filed **Time Limit** – number of days (weeks, months, years) the access will be open for subscriber.

In **Times Limit** field you can indicate how many times subscriber can use this subscription. If you enter the number 0 (zero) the subscription plan will be available unlimited number of times. Take it into account if you restrict the subscription plan by the number of times that even if the term of user's subscription plan is not

expired but the number of times he/she used the plan is over such subscription plan will be considered as expired.

In the field **Price** you should indicate the price for the whole subscription plan. The price should be entered in a currency which is used for you payment system.

**Article Individualization** ‐ tick off if you want to create subscription plan to individual articles.

**User Individualization** – tick off if you want to create subscription plan to article for individual users.

**Restrict Content Categories** – you can choose which of the categories will be allowed only for those who are subscribed to them. To choose one category you need to select it, to choose more than one category select them holding the button **Ctrl**, if none of the categories is to be chosen select **None**. Categories are taken from the section **Categories**, menu **Content**.

**Restrict Components** ‐ in a similar manner of the previous item you choose components to restrict public access. To make a choice tick off the name of a desirable component.

After you have ticked the component off fields Task and Value are opened.

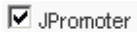

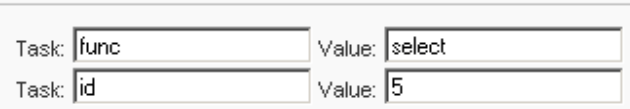

If there is no necessity to restrict access to some big sections you can concretize the subscription plan. In these fields you need to enter the parts of URL pointing to some concrete field of subscription plan. If the fields Task and Value will be omitted the subscription plan will extend to the whole component. If you want to restrict just the part of the component you should enter parts of the URL to these fields. More detailed information you can find in the examples of subscriptions creating.

In the field **Description** you can write description to every subscription plan. To make it easier for users to work with subscription plans it is necessary to write detailed, comprehensive descriptions for every subscription plan. Otherwise users can just not to understand what they are offered and not to subscribe to you plans or choose the wrong subscription plan in case if there are more then one. For text editing you are offered standard toolbar.

#### Inlay **Properties**.

To give the status published to concrete subscription plan tick off **Published**.

Inlay **Grant** has two options: to set the subscription to all registered users automatically, to set subscription to all new users.

In the field **Grant Congratulation page** you can choose the static page to which the user will be redirected after getting the subscription plan. If nothing is chosen or *–none‐* is chosen user will not be redirected to another page and will not get notification about getting the submission. Articles are chosen from the section **Static Content Management**, menu **Content**.

If the field Limit is ticked off the user can view his/her subscription just one time.

Alert Admin On Subscribe Event - alerts the administrator if someone successfully subscribed to some subscriptio n plan.

Google AdWords Conversion Rate Code - here you enter Google AdWords code to track visitors coming and registering to your subscription plan from Google Adwords.

To save changes and return to the page with list of subscription plans click the button Save **10**. To save changes but do not leave the page click the button **Apply b**. To cancel all changes click the button **Cancel**  $5.3$ 

If after saving the subscription plan you need to make some changes, tick off the chosen plan and click the button **Edit in** or click the name of the subscription plan.

To delete the subscription plan tick off all plans to delete and click the button Delete

Attention!!! Deleting the subscription plan you will delete as well all users' subscription plans. Deleted records are not to be recovered!

To activate one or few subscription plans tick them off and click the button Apply **South and the sign x**.

To give the subscription plans unpublished status, tick them off and click the button **Hide** or click the sign .

Attention!!! Unpublished subscription plans are not accessible for user. But if the plan was **Attention!!!** Unpublished subscription plans are not accessible for user. But if the plan was<br>published and someone subscribed to it, after its deactivation the user can continue to use it till its expiring date. To deactivate access for subscription plan for individual user go to the section User Subscriptions. e<br>|<br>|<br>|<br>|

## **User Subscriptions**

## **Description of Subscription plans list**

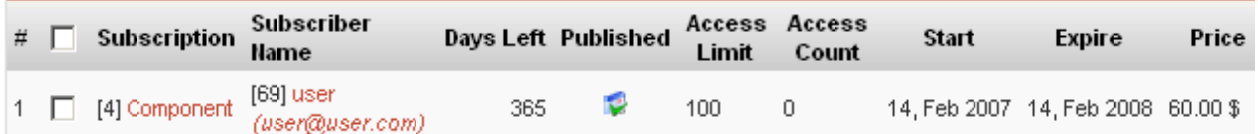

Subscription - name of the subscription plan. In square brackets the identification number of the subscription plan is shown. The name itself links to the edit page of this plan;

Subscriber Name - the name of the subscriber. In square brackets the identification number of th subscriber is shown. The name of the subscriber links to the details page of the user. In round brackets there is an e-mail of the user; clicking on it you can send an e-mail to the user.

Days Left - how many days left till the subscription expiring date.

Published - the status of the subscription plan: published, unpublished

Access Limit – limits the access. The number entered means the number of times the subscriber can use this subscription plan. If there are no restrictions the signature No Limit is typed.

Access Count – the number pointing the number of times the subscriber has already used the subscription plan.

Start - the date of the beginning of the subscription plan.

**Expire** - the date of the subscription plan termination.

**Price** – the price for the subscription plan.

#### **Filters allow to sort easily listings in the table**

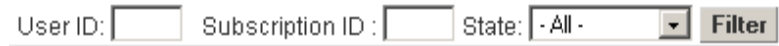

User ID – user identification number. Enter the users ID written in the square brackets near the name of the user and click the button Filter to get the list of all subscription plans of individual subscriber.

Subscription ID – identification number of the subscription plan. Enter the subscription plan ID written in the square brackets near the name of the subscription plan and click the button Filter to get the list of all subscribers s using this plan;

State – choose from the dropdown the state of the status of the subscription plan: Published, Unpublished, All and click the button Filter.

## **Creation of a new subscription plan for the user**

JCS allows to create or subscribe users by hand. But usually subscription plan is created by subscriber himself/herself after making successful payment.

To subscribe the user click the button **New O** on the toolbar.

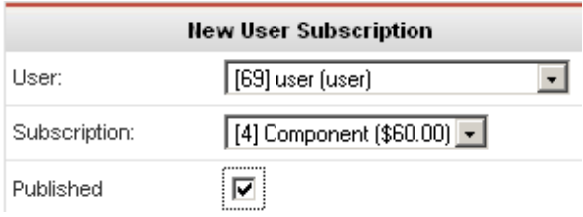

To choose select the user from the dropdown **User**. User is easily found by the ID as all the users are sorted by the IDs.

The name of the subscription plan is chosen form the dropdown **Subscription** in a similar manner. Tick off the item Published to give the subscription plan the published status.

To apply the changes save them.

#### **Editing of the subscription plan**

To edit the subscription plan click on the name of the subscription plan or select the checkbox and click the button Edit Number 1. When the subscription plan is created it cannot be edited. You can only change the terms of the subscription plan or the restrictions to the number of accesses allowed. Edit next fields:

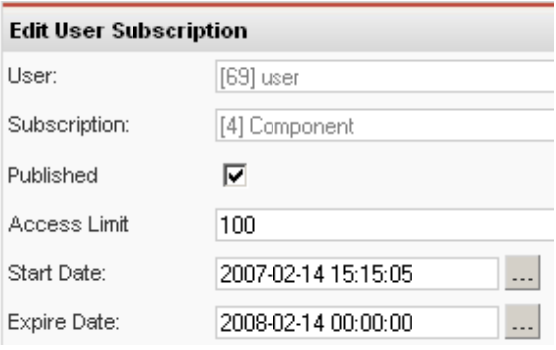

**User** – identification number and the name of the user (unwritable):

Subscription- identification number and the name of the subscription plan (unwritable); **Published** – the status of the subscription plan, published or unpublished; defined by the tick. Access Limit – means the restriction of access, here you enter the number defining the number of times the subscriber can use this subscription plan;

**Start Date**  $-$  the date of the beginning of the subscription plan;

Expire Date – the date of the termination of the subscription plan;

## **Configuration**

In the menu Configuration you will find the inlay General where the currency used for your payment processing is indicated Currency Sign.

To save changes in configuration click the button **Save**  $\Box$ , or **Apply**, to cancel all changes click **Cancel**  $\sum$ 

## Examples of creating and usage of the subscription plans

#### **Subscription plan User Individualization**

Subscription plan User Individualization allows to bind articles to individual user. For binding you use the user's ID number in the body of the article (described at the end of the example).

This type of subscription plan perfectly suits to programs like for example "Individual fitness plan", "Individual lessons\*\*\*", etc. This type allows to have an individual subscription plan to which the articles for one or a few users are bound.

That means that though different subscribers will have the same subscription they will have access just to the content bound to their ID.

Example of the step-by-step instruction of creating individual subscription plan "Fitness Plan" for a half of a year, where you can give individually developed lessons for one user, give advice and articles suitable only for him/her:

- 1. On the page Subscription Plans click the button New **C**on the toolbar for creating new subscription plan;
- 2. In the field Name enter the name of the subscription plan "Fitness Plan";
- 3. In the field Time Limit enter the length of the subscription plan, for example 6 Months;
- 4. In the field Times Limit identify how many times the user can use this plan during 6 months. If you do not want to restrict the user by the number of times enter 0 (zero) to the field.
- 5. In the field Price identify the price of your subscription plan, for example 50.
- 6. Tick off the item User Individualization (do not tick off other items Article Individualization, Restrict Content Categories, Restrict Components if you do not want make multitype subscription plan.);

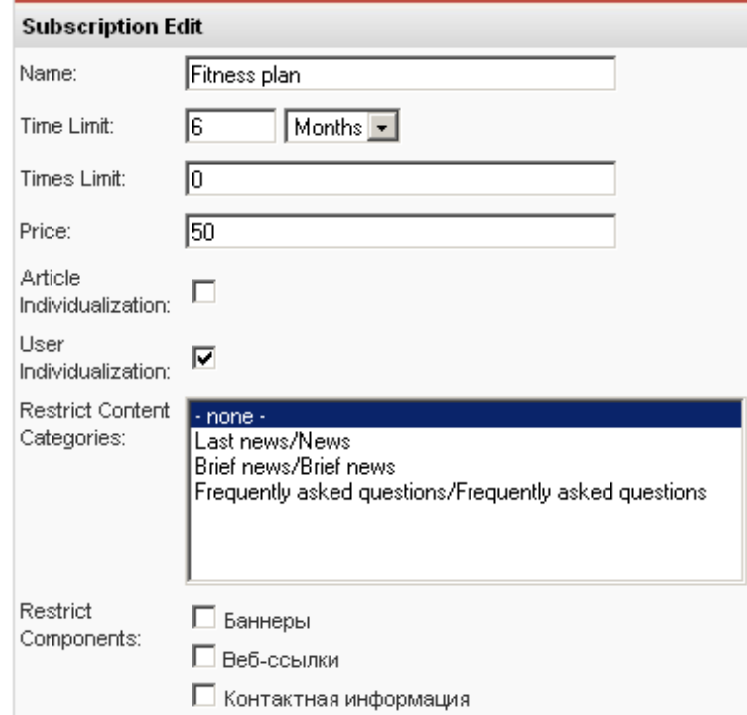

- 7. Write the description for the subscription plan in the field Description;
- 8. On the inlay Properties tick off the item Published to give the article status of published subscription plan;

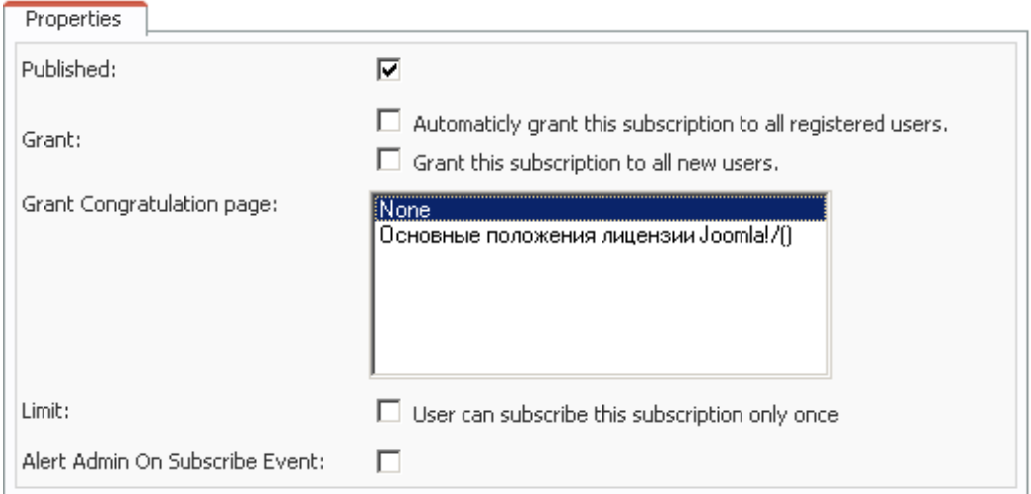

- 9. Save subscription plan clicking on the button Save  $\blacksquare$ ;
- 10. Save the currency clicking on the button Save : The table should look like this:

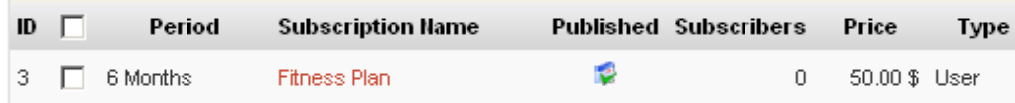

After you have created the subscription plan you can start to bind articles to individual users. To make this enter {JCSBOT USER=\*} placeholder to the body of the article, where \* is user's ID or few ID's separated by the comma. You can find users ID in the users management section of Joomla menu. After you have saved this article only users with entered IDs and at least with one active subscription plan like User Individualization will have access to this article.

#### **Subscription plan Article Individualization**

This is a subscription plan to some individual article. For example subscription plan to one of the lessons of the some course or some separate article from the analytical reviews and so on. This article can be both of static content or to be in a category of articles. Such subscription plan is suitable for cases when you publish articles time from time and want to organize paid access to these articles or just to restrict access not restricting the access to the whole category.

Example of the step-by-step instruction of creating subscription plan Article Individualization. Lets create the subscription to the article "Site Optimization" from the set of articles of free course "Site optimization and promotion": this course is free but some articles you would like to make paid.

1. On the page Subscription Plans click the button New Lon the toolbar for creating new subscription plan;

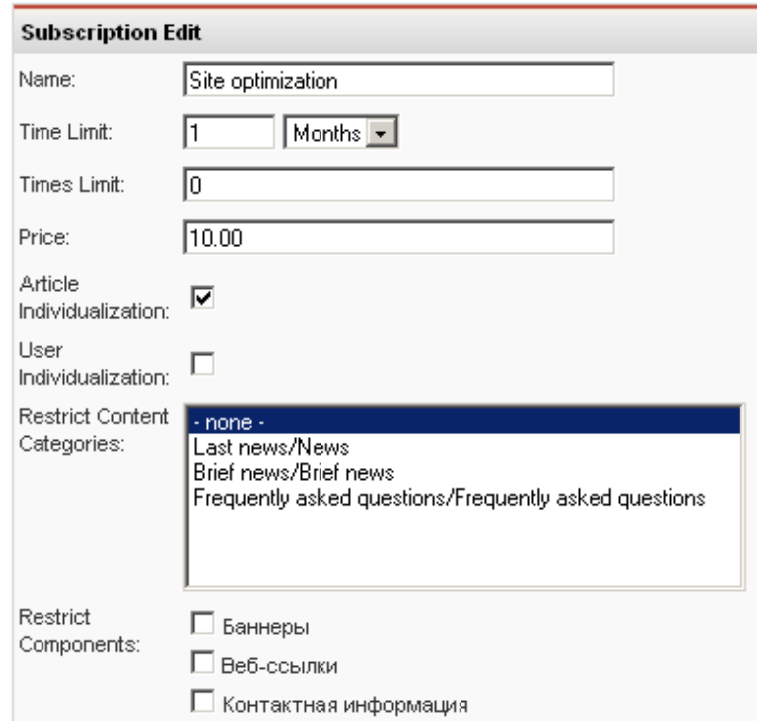

- 2. In the field Name enter the name of the subscription plan "Site optimization";
- 3. In the field Time Limit enter the length of the subscription plan, for example 1 Months;
- 4. In the field Times Limit identify how many times the user can use this plan during 1 month. If you do not want to restrict the user by the number of times enter 0 (zero) to the field.
- 5. In the field Price identify the price of your subscription plan, for example -10;
- 6. Tick off the item Article Individualization (do not tick off other items User Individualization, Restrict Content Categories, Restrict Components .);
- 7. Write the description to the subscription plan in the field Description;
- 8. On the inlay Properties tick off the item Published to give the article status of published subscription plan:

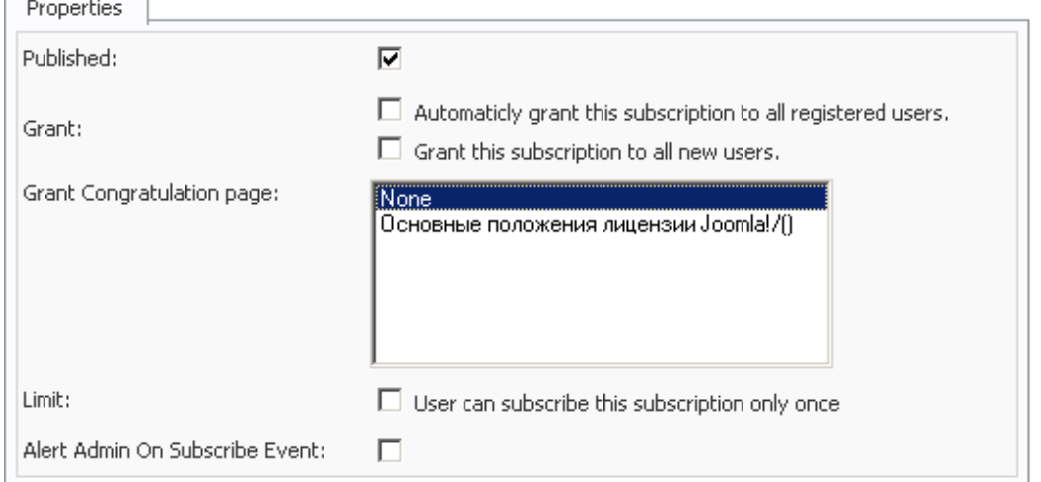

9. Save subscription plan clicking on the button Save : The table should look like this:

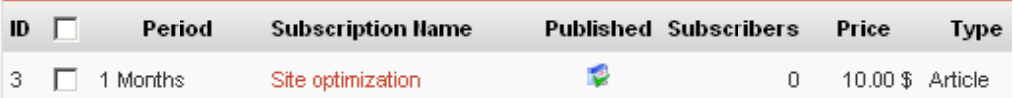

To bind this article to the subscription plan enter to the body of the article  $\{$ JCSBOT SUBSCRIPTION= $^* \}$ placeholder where \* - is an ID of the subscription plan, which is the first column of the subscription plan list.

## **Subscription plan Categories**

This plan allows restricting access to the whole category or section of the articles. This plan suits to creation of paid news, paid teaching site like for example www.illustratortips.com which uses this component.

You can create a few subscription plans for the same category. For example you have such categories:

- Beg ginner Tips;
- Intermediate Tips;
- Advanced Tips.

• Advanced Tips.<br>And you want to create three subscription plans. For this you can restrict the first plan just by the category Beginner Tips. The second by categories Beginner Tips and Intermediate Tips. And the third plan by all categories. In this case, the one who has the third plan can view all articles in all categories, but one who has first plan can view just category for beginners.

An example of the step-by-step instruction of creation of the subscription plan for the category of articles. To create subscription plan for news do next:

- 1. On the page **Subscription Plans** click the button **New L**on the toolbar for creating new subscription plan n;
- 2. In the field **Name** enter the name of the subscription plan "news".
- 3. In the field Time Limit enter the length of the subscription plan, for example 1 Year;
- 4. In the field Times Limit identify how many times the user can use this plan during term of the subscription plan. Subscription plan for example can be accessible for 255 times.
- 5. In the field Price identify the price of your subscription plan, for example 15.
- 6. From the list of categories of the item Restrict Content Categories choose the category News/Latest News. If you need to choose a few categories select them holding the button Ctrl. The list of categories is formed from the standard section available in the section Categories menu Content. Do not tick off other items User Individualization, Article Individualization, Restrict Components.

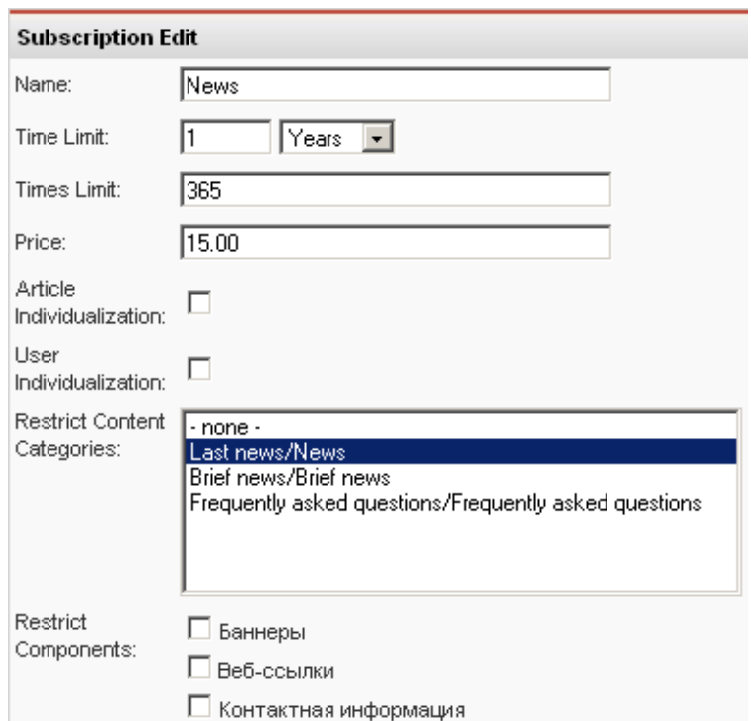

- 7. Write the description for the subscription plan in the field Description;
- 8. On the inlay Properties tick off the item Published to give the article status of published subscription plan n;
- 9. Save subscription plan clicking on the button **Save 19**; The table should look like this:

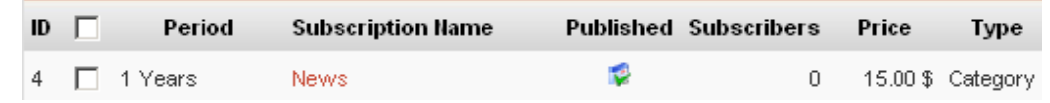

#### **Subscription Plan Components**

This is a subscription plan for the access to different components having commercial status.

An example of the step-by-step instruction of creation the subscription plan for the component.

- 1. On the page **Subscription Plans** click the button **New L**on the toolbar for creating new subscription plan n;
- 2. In the field **Name** enter the name of the subscription plan "Component".
- 3. In the field Time Limit enter the length of the subscription plan, for example 1 Year;
- 4. In the field Times Limit identify how many times the user can use this plan during term of the subscription plan. Subscription plan for example can be accessible for 100 times.
- 5. In the field Price identify the price of your subscription plan, for example 60.
- 6. Write the description for the subscription plan in the field Description;

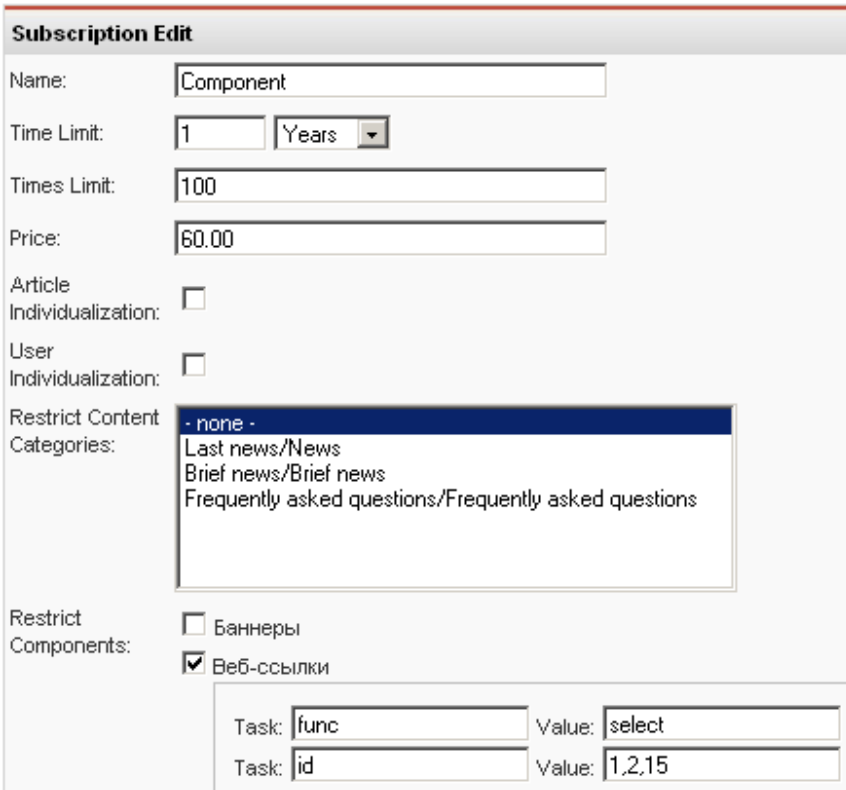

7. Choose form the field **Restrict Components** the required component. In the fields Task and Value write the parts of URL if you want to restrict access only to some part of the component.

Lets look into details how to restrict access to some part of the component in extra settings of the component.

**15**

**Example 1:** Restriction of access to the category of the component ReMository. For this put the mouse indicator to the link of this category like a user and look in the status line of the browser. You will see URL by which this category is available. You can click the link and see it in the address line of the browser. Take a notice to create such subscription correctly there should not be SEF URLs but standard Joomla URLs. Here is an example of such URL:

#### index.php?option=com\_remository&Itemid=37&func=select&id=1

This URL has parameters. For example func=select means that component should show the category. This is the first pair. Id=1 means that Category ID must be equal to 1. So, if we enter:

Task 1: func Value 1:select Task 2: id Value 2:1,2,15

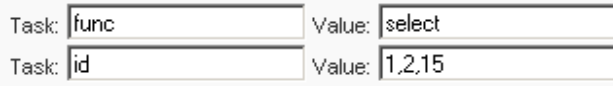

These data restricts now access to the categories 1, 2 and 15 of the component ReMository.

**Example 2:** Restriction of access to the file of the component DocMan. Let's look at the URL:

index.php?option=com\_docman&task=doc\_download&gid=7&Itemid=11

This URL is for downloading file with ID 7 from the component DocMan. So in this case the first pair is task=doc download and the second gid=7.

Task 1: task Value 1:doc download Task 2: gid Value 2:7

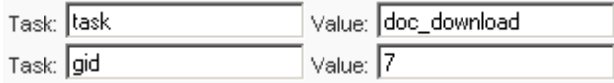

Of course you can enter a few meanings gid separated by comma, creating one plan for a few components. Later you can add even more gid meanings even if there are already users using this subscription plan. Access to new files will be added to all subscribed users.

**Example 3: restriction of the access to the themes of the forum LoudMouth and SMF.** 

Here is URL of access to one of the sections of LoudMouth:

index.php?option=com\_loudmouth&task=forum&id=4&Itemid=62

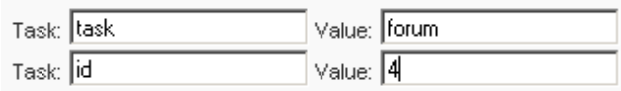

First pair is task=forum and second id=4. You know already where you should enter them.

Here is URL of access to one of the sections of the SMF.

#### index.php?option=com smf&Itemid=71&board=56.0

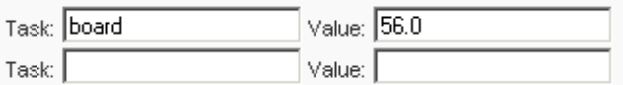

In this case there is just one pair board=56.0 Task 2 and the Value 2 fields can be left empty.

8. Save the plan clicking the button **Save**  $\mathbf{F}$ : The table should look like this:

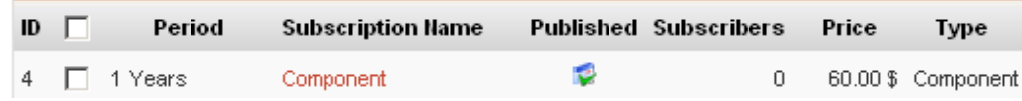